# **MyMortgage** Web App

Your application on your phone and online

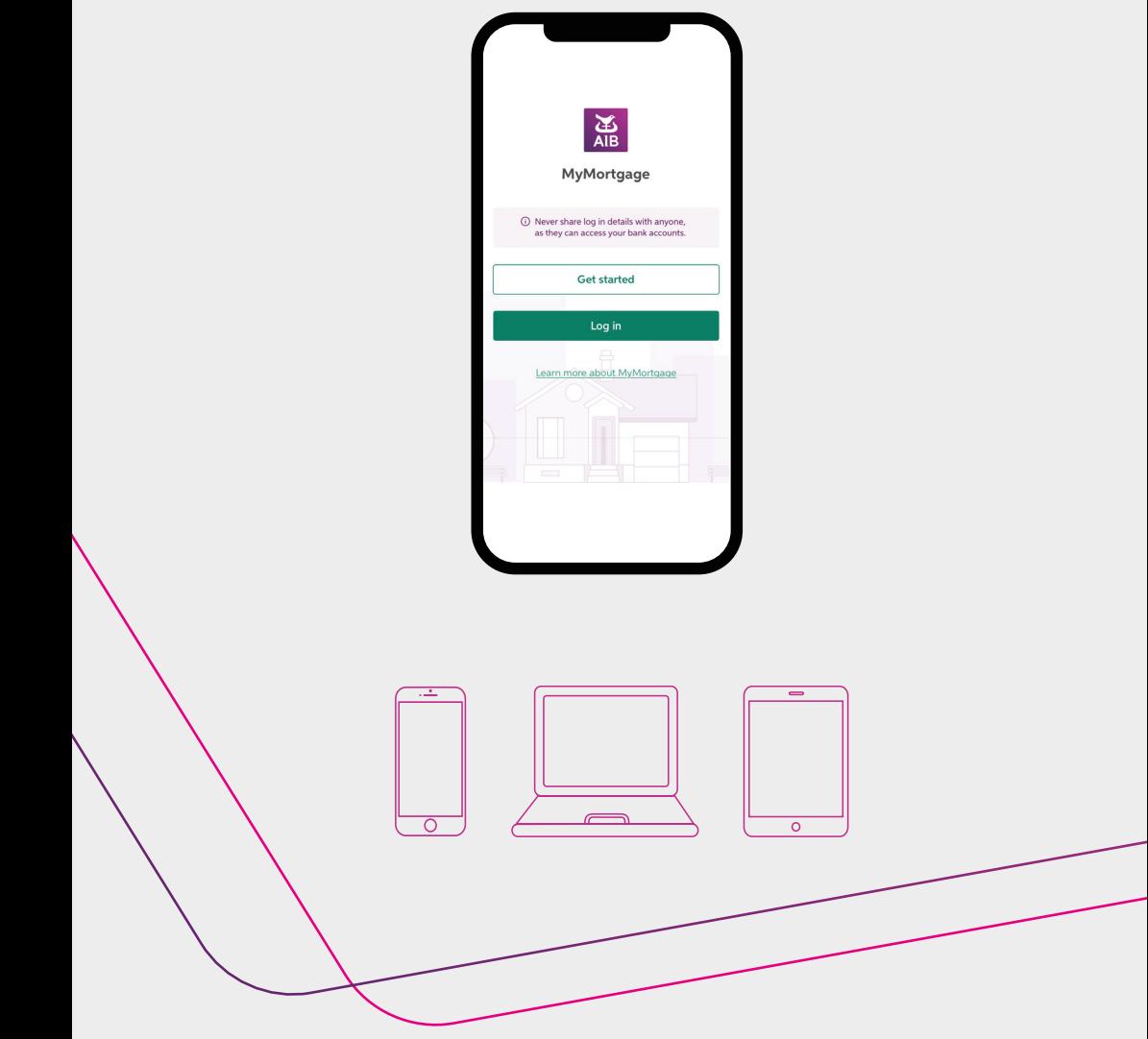

https://mymortgage.aib.ie

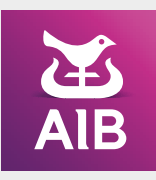

## Welcome to MyMortgage

MyMortgage makes it easy to apply for a mortgage. Everything you need is on your phone or online.

## Here's what you can do:

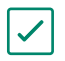

Use it on your phone, tablet or desktop.

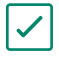

See what's next with your application.

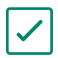

Download the documents you need.

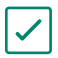

Upload the documents we need.

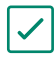

Message us.

## Getting Started

Here's the link to MyMortgage: **https://mymortgage.aib.ie**

We'll also send you a text to show you where to find MyMortgage on our website.

> An easier way to manage your mortgage application is the MyMortgage tool which you'll find on our website under Mortgages.

## **Registering**

Go to the MyMortgage homepage here **https://mymortgage.aib.ie**

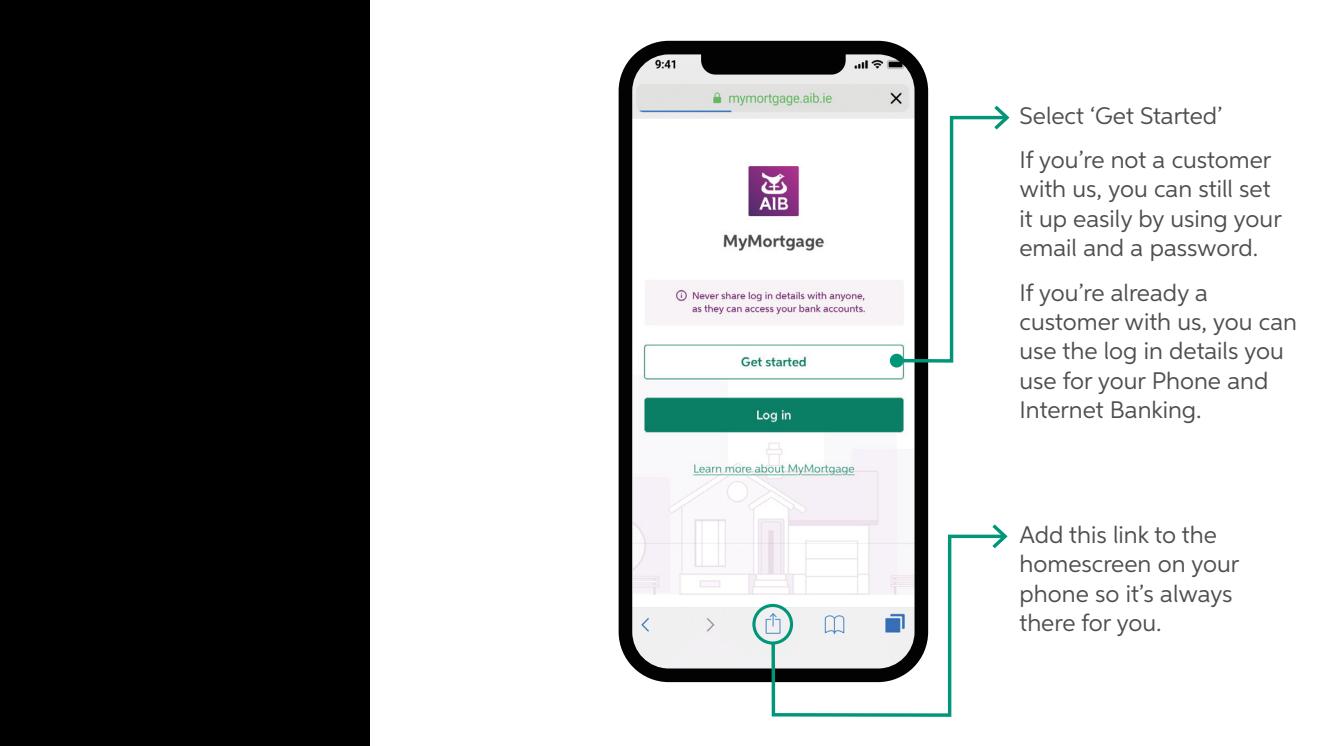

If more than one person on the application is using MyMortgage, you both have to log in or register with your own details. Never share your login details with anyone, even if it's with another person who has applied with you, as they can access your bank accounts.

## If you are <u>not</u> a customer with us please follow the below steps  $\frac{1}{2}$

- 1. Choose 'Register Now'.
- 2. Read the 'Legal Stuff' and click accept that you are happy to proceed.
- 3. Enter your details and choose a password.
- 4. Confirm your phone number and email address.

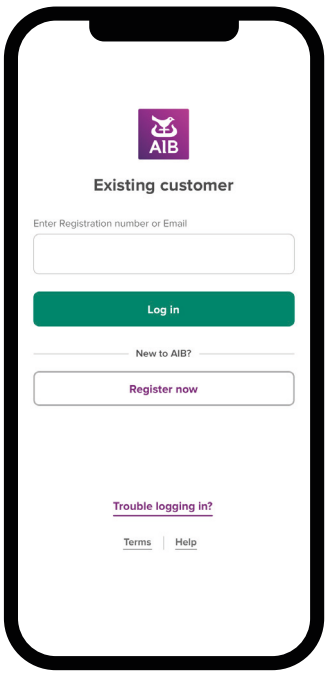

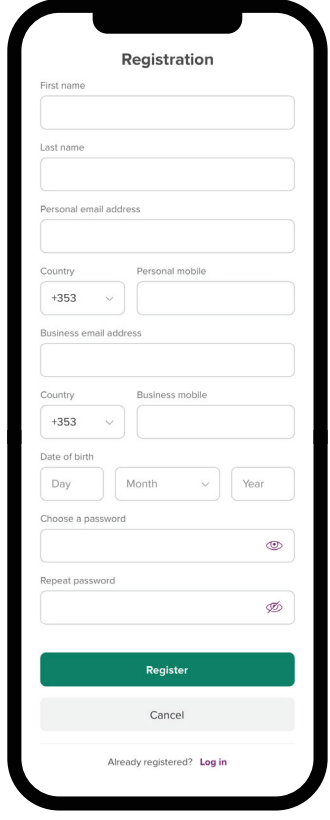

- 5. Enter your Mortgage Reference Number to get your application. You can get this from your Homes Advisor or the other applicant. If you have Approval in Principle, it is the first set of digits before the '/' in your letter.
- 6. 'Continue' to see your application in MyMortgage.

#### If you are a customer with us please follow the below steps

- **1.** Use your AIB Registration Number and Personal Access Code from Phone and Internet Banking.
- 2. If you don't have a Registration Number and Personal Access Code use your email and password.

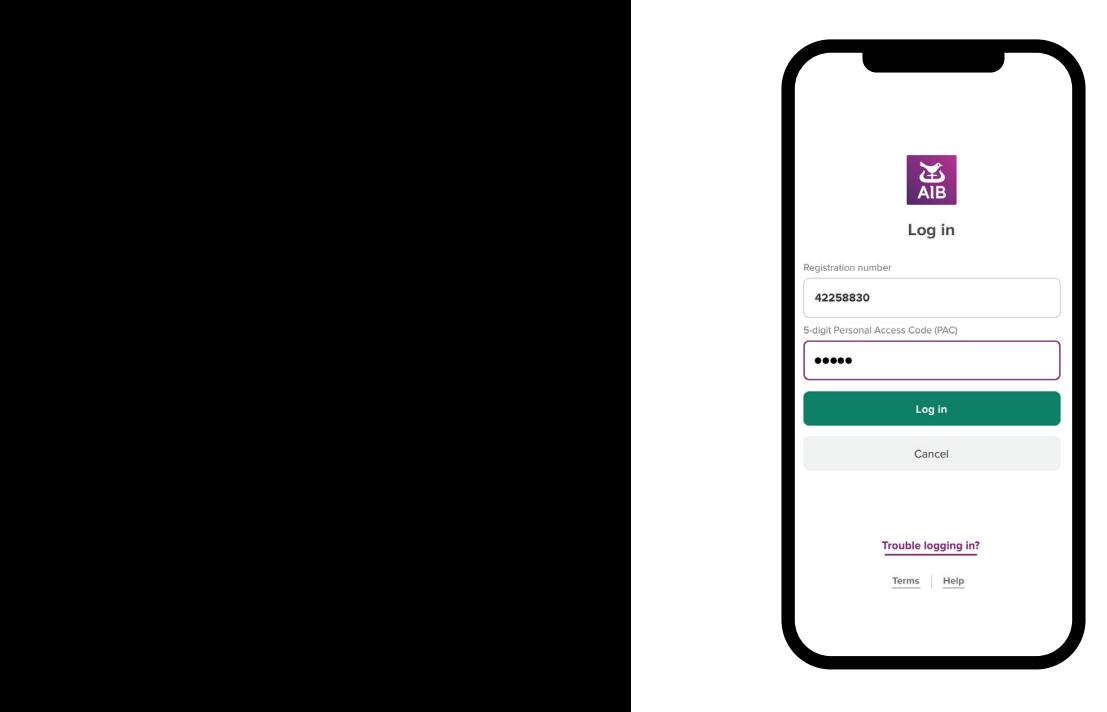

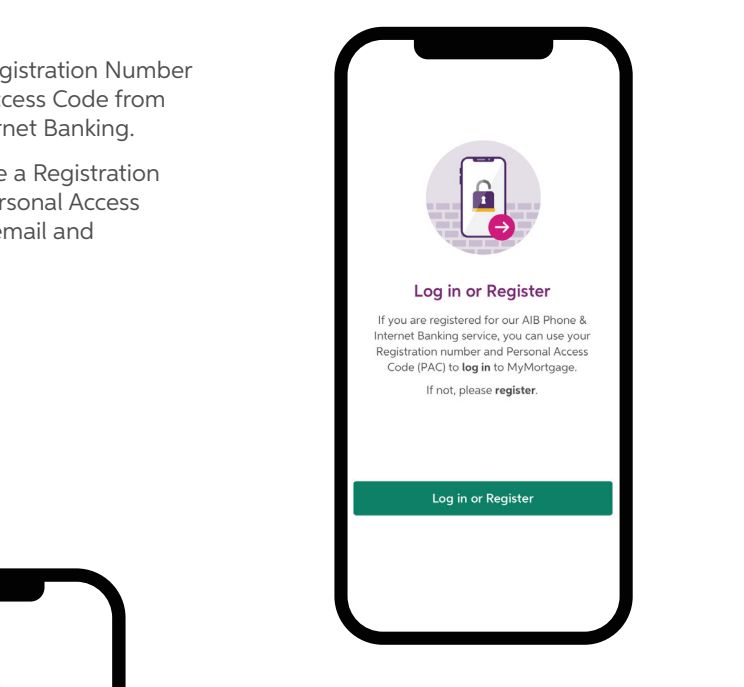

- 3. Enter your Mortgage Reference Number. You can get this from your Homes Advisor or the other applicant. If you have Approval in Principle it is the first set of digits before the '/' in your letter.
- 4. 'Continue' to see your application in MyMortgage.

#### You're in! **Produce in: To be: To be: To be: The set of the set of the set of the set of the set of the set of the set of the set of the set of the set of the set of the set of the set of the set of the set of the set of the**

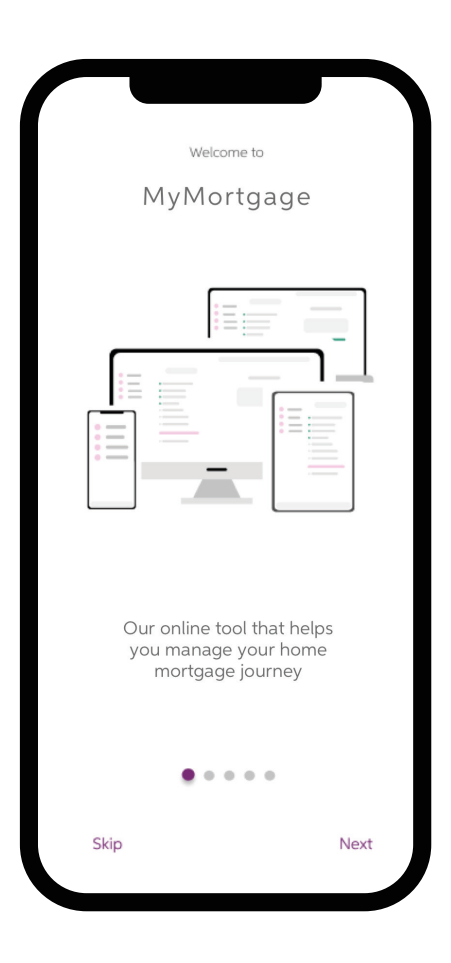

After your first login, you will see a welcome screen. Swipe to the other pages that show you how MyMortgage works.

## See where you are

You can see what stage you are at, such as:

- 1. My Checklist
- 2. Approval in Principle
- 3. My Documents
- 4. Property & Solicitor Details
- 5. Final Steps
- 6. Drawdown

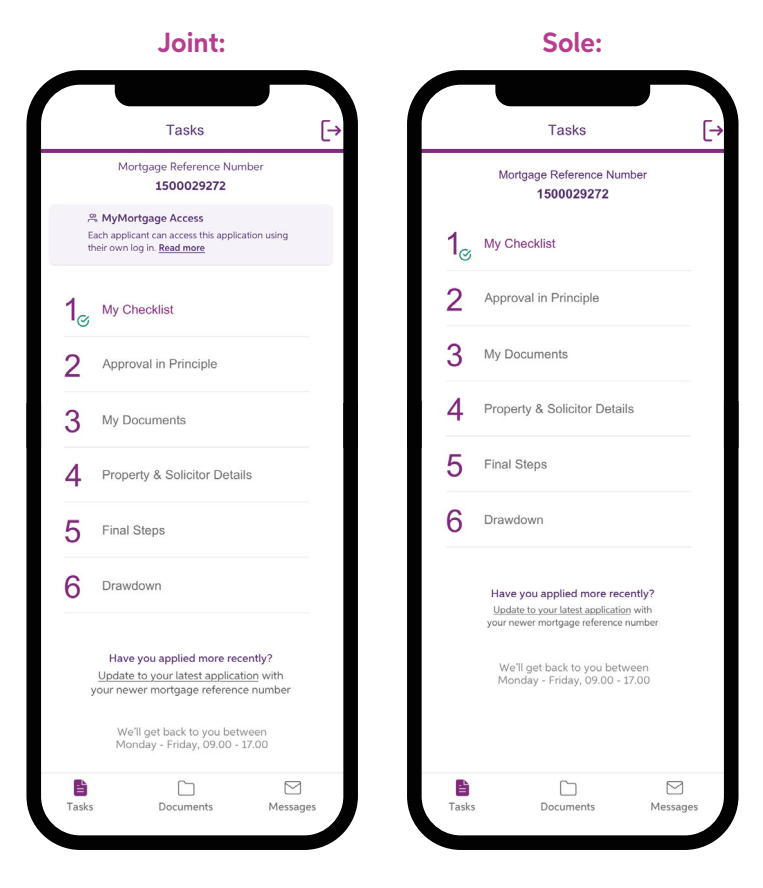

These displays are just a sample of how it looks.

#### **My Checklist**

This will give you a list of documents we need to see as part of your application.

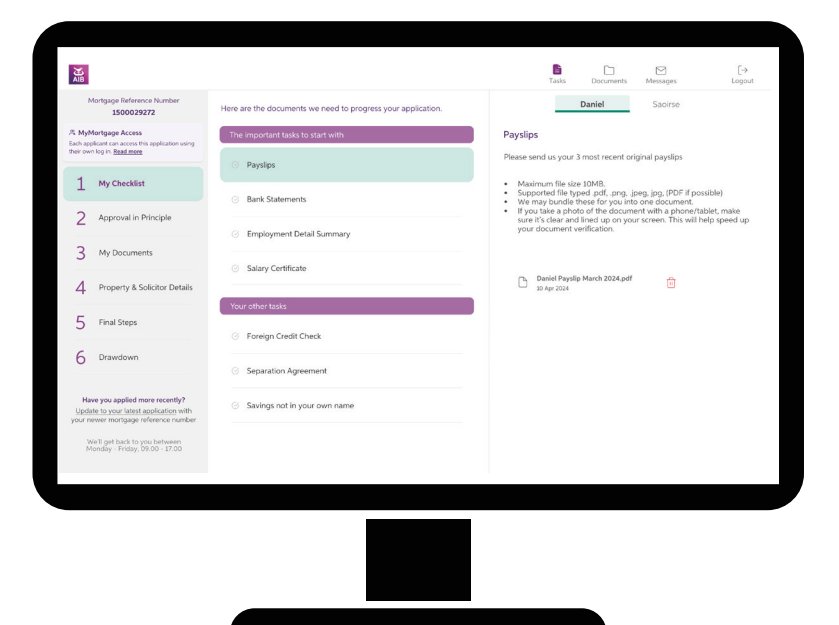

#### **Approval in Principle**

When we have given you your Approval in Principle you can download it here.

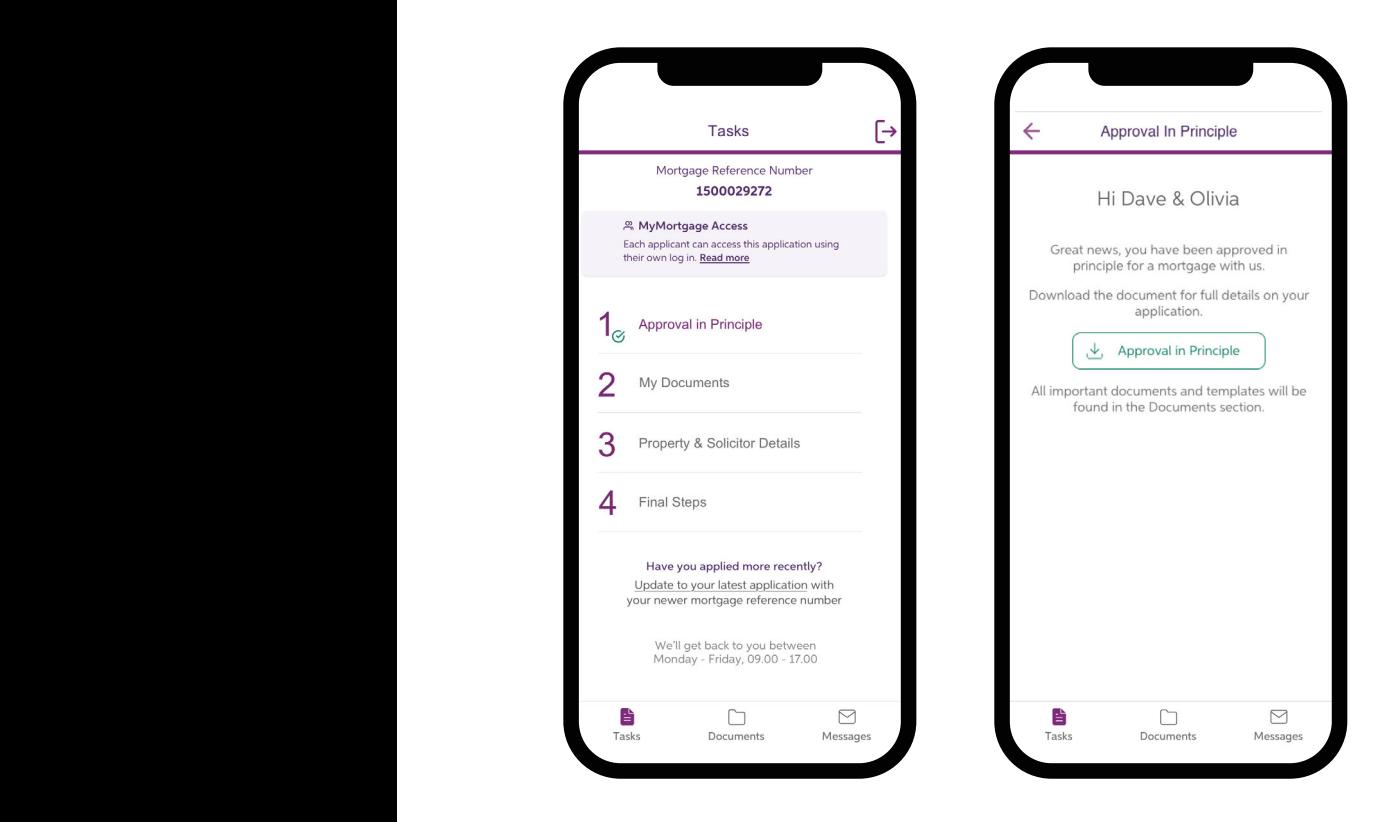

#### **My Documents**

This is where you will see what we need, which are also in your Approval in Principle letter.

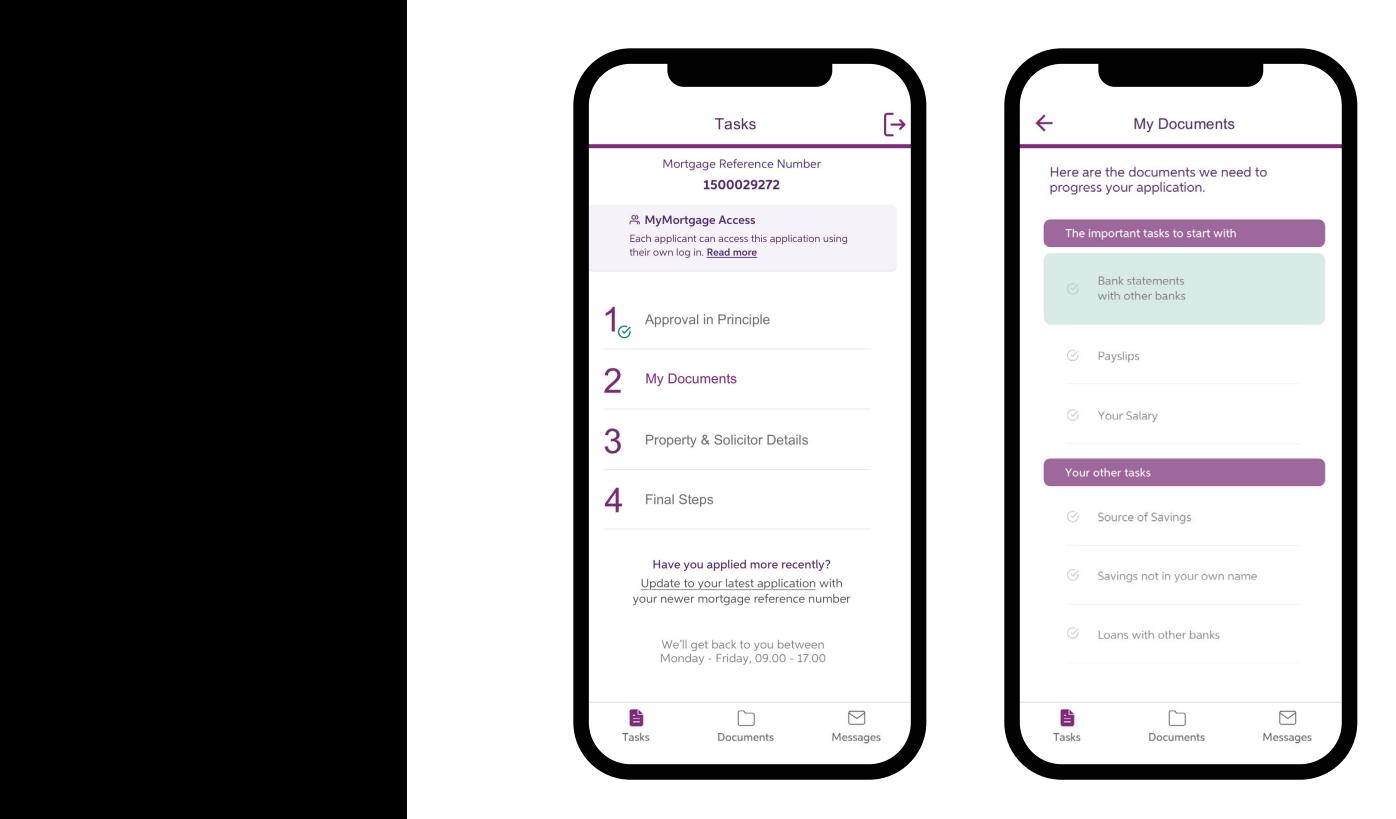

## Documents

The Documents section is a safe place for all files we have sent you and the files you have uploaded.

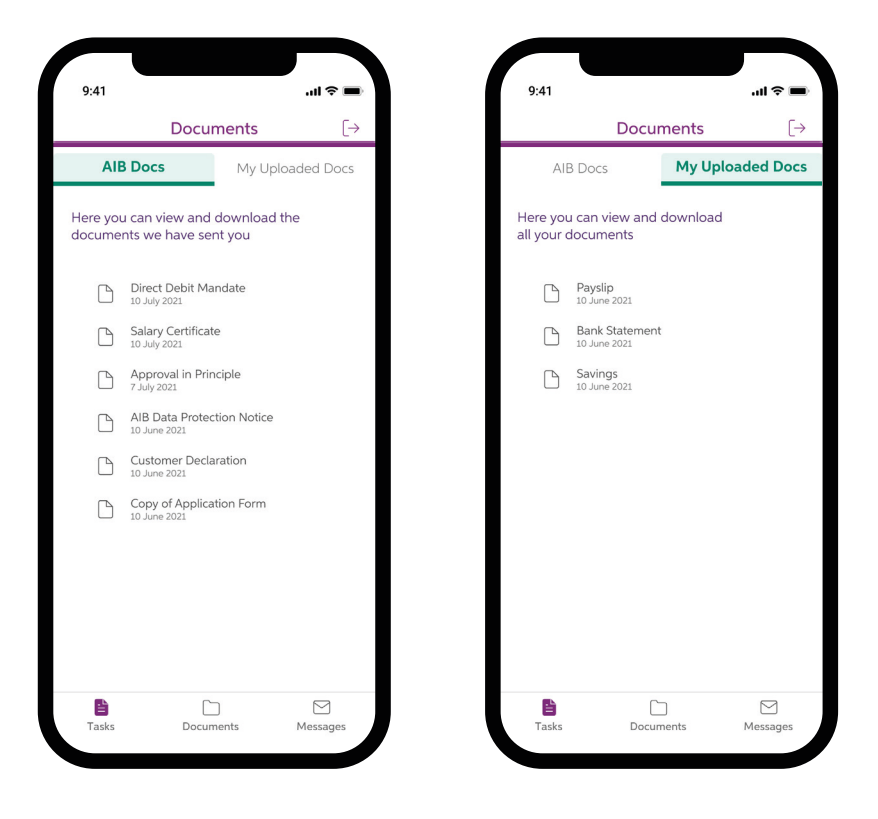

You can download any of these documents or templates to your device.

## Uploading your Documents

- Click Add Documents button at the bottom of the screen
- Select the files from your phone or take a photo of the document you need. You can upload more than one document at a time.
- When you are uploading bank statements from another bank you will see an option to add your current and savings account statements automatically. We can automatically link to other Irish banks, banks in the UK and Revolut.
- You will need to read and accept our terms and conditions to use the automatic option.
- 
- You can still upload documents manually if you want to.<br>• Each of you will have a tab where you can upload your own documents. • Each of you will have a tab where y<br>**Assume 2**

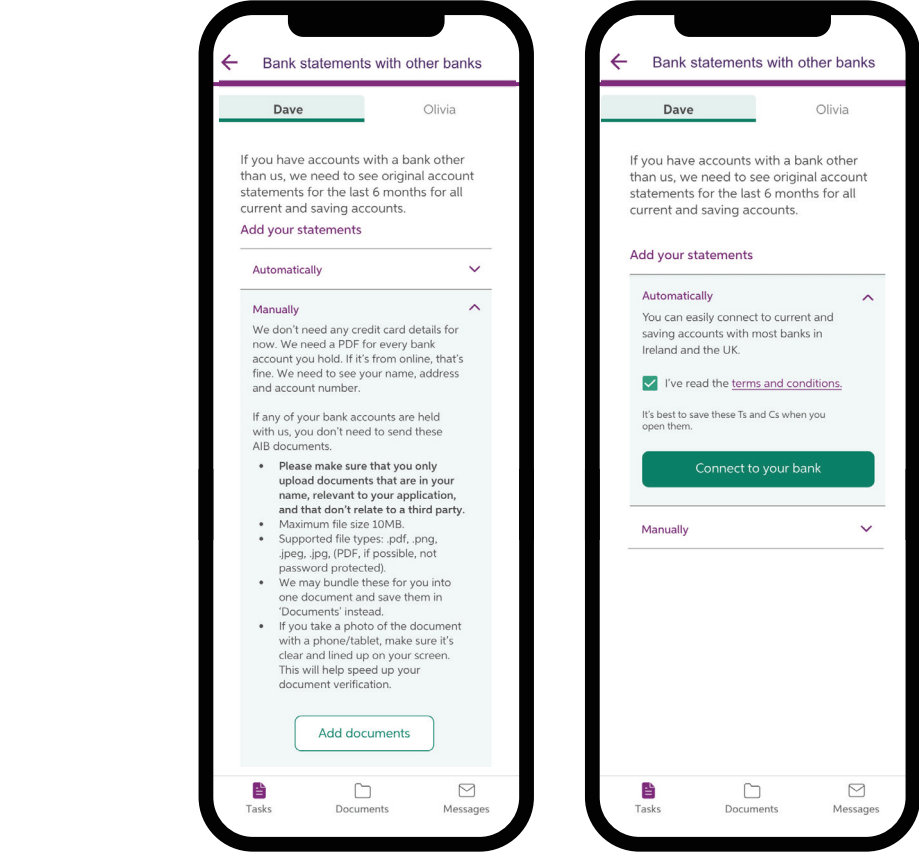

You can also drag and drop on desktop.

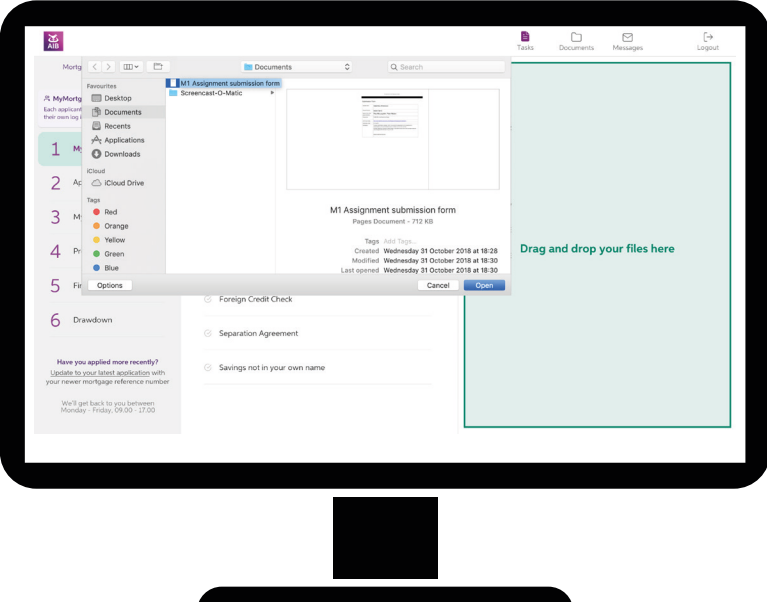

- Please only upload documents that are in your name, relevant to your application and don't relate to a third party.
- If you need to, you can delete a file.
- After you upload and send documents, the file name will show in the 'My Uploaded Docs' section.

#### **Property & Solicitor Details**

Message us in MyMortgage with details about your property and your solicitor.

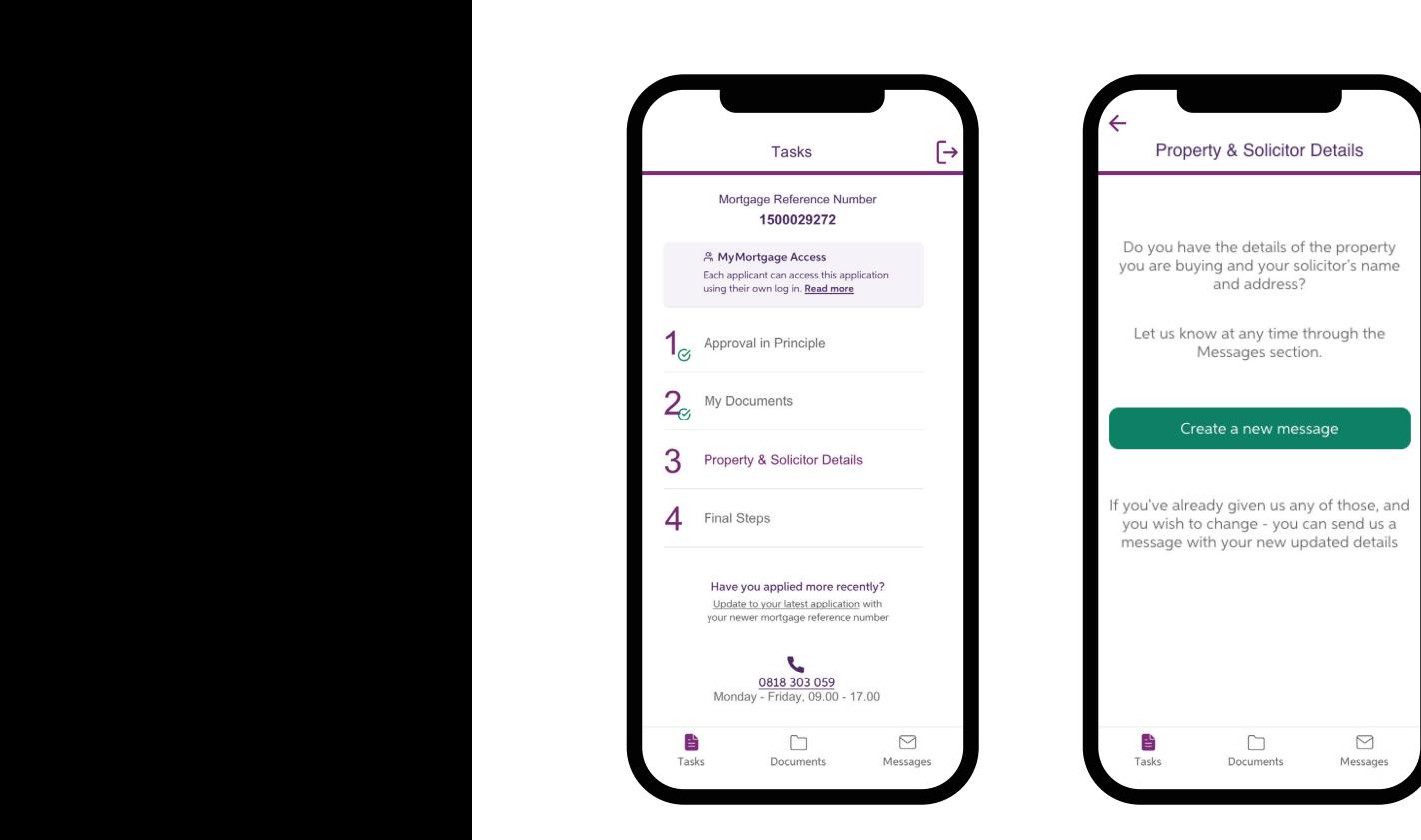

#### **Final Steps**

Final Steps will unlock once we send you the Letter of Offer. You will see a green tick to the left side once you've completed a task.

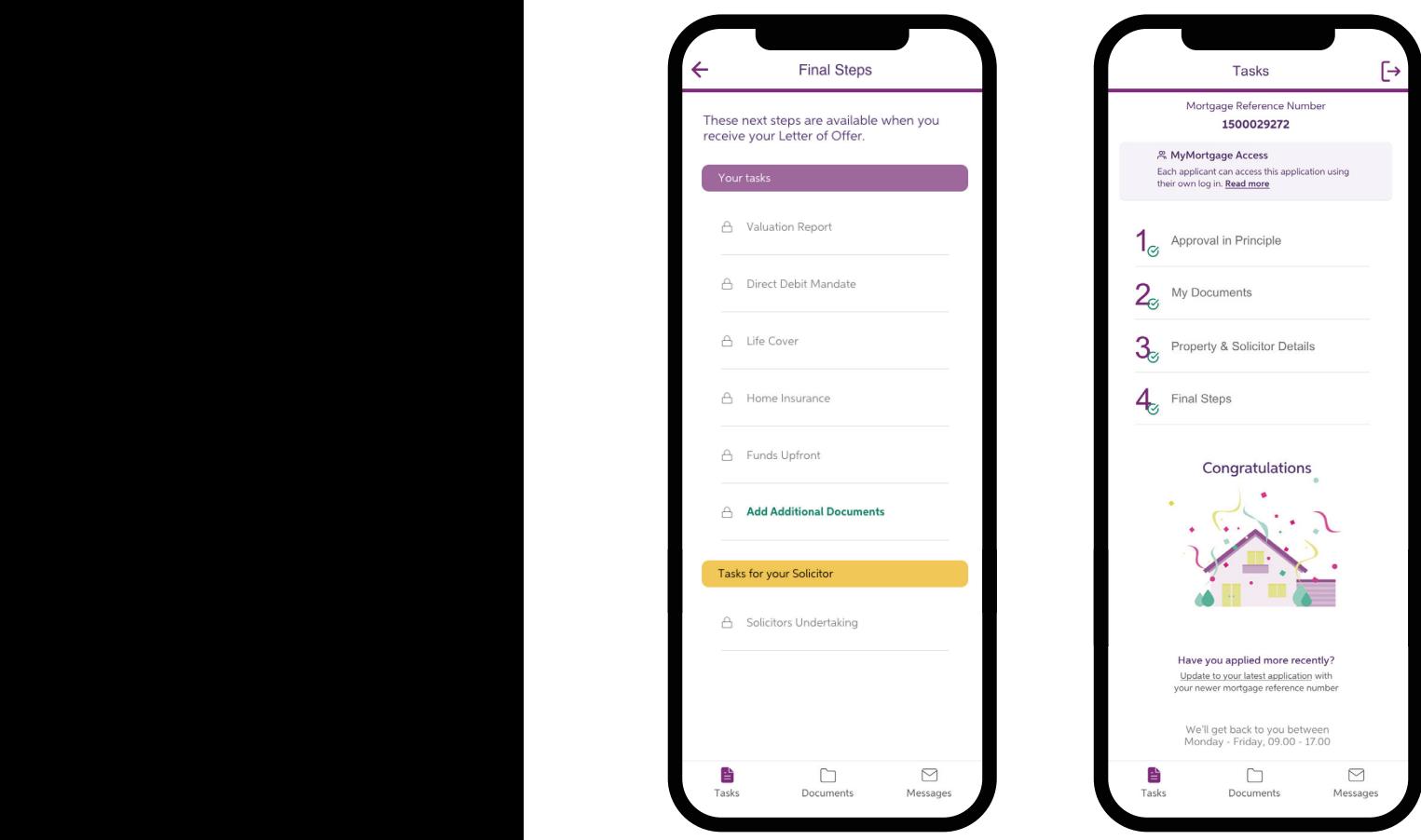

#### **Drawdown**

If you are taking your mortgage in stages, MyMortgage shows you each part payment and how much is left.

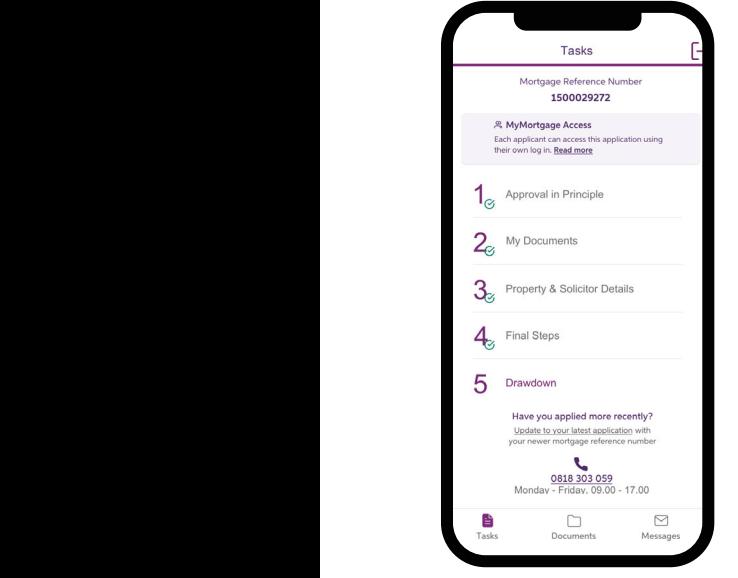

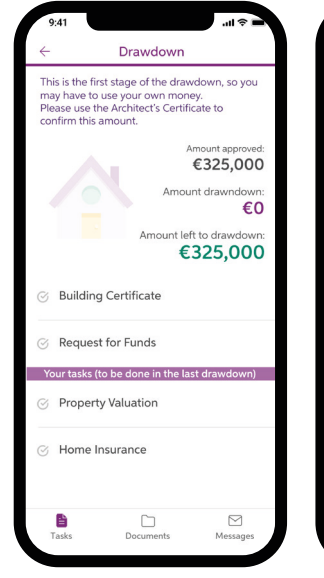

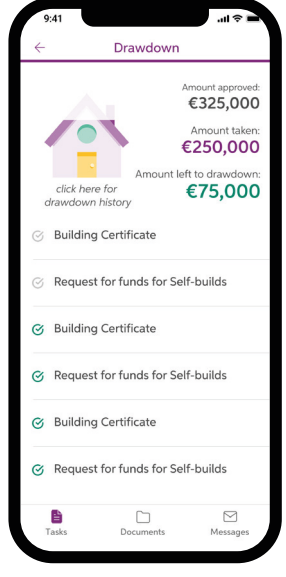

## We're here to answer your questions

We're here to help. You can use Messages to ask us a question.

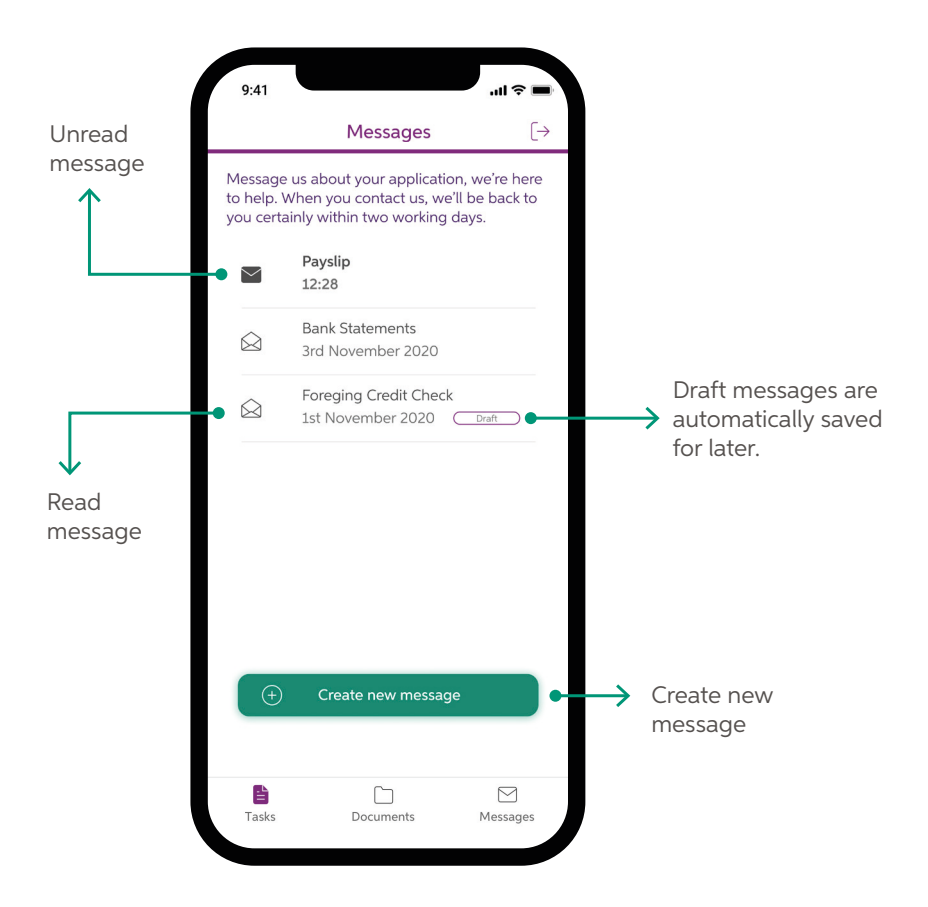

A red dot indicates unread message(s). When there's a new message in MyMortgage, we'll let you know by texting you.

## Forgotten Registration Number or Personal Access Code

- 1. If you are using your AIB Registration Number and PAC (Personal Access Code) and you are having trouble logging in, select 'Trouble logging in'.
- 2. A screen will display with instructions and a phone number you will need to call.
- 3. We will give you your Registration Number.

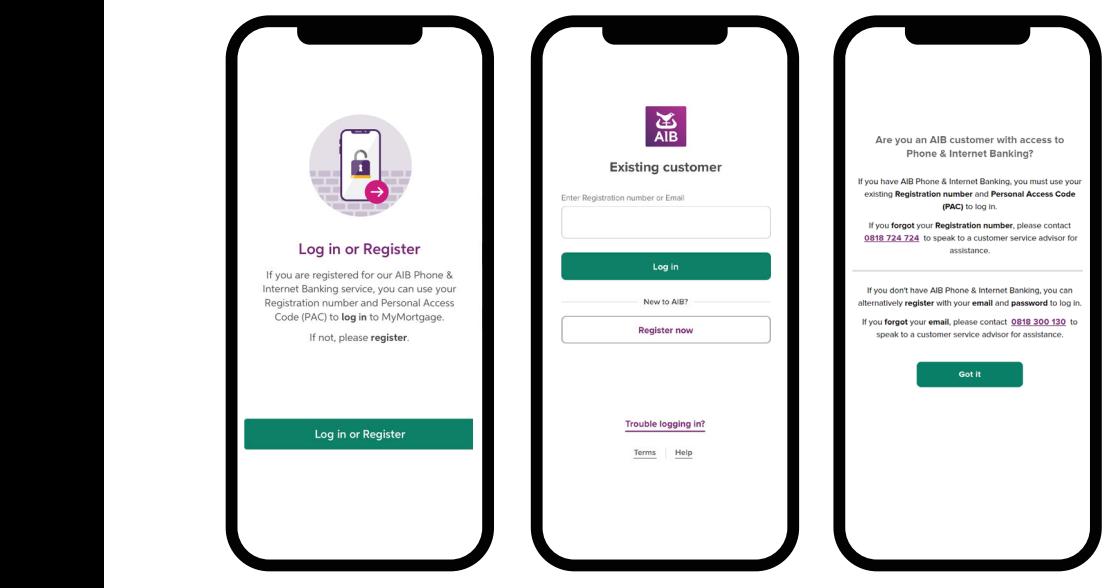

## Forgotten Email or Password

- 1. If you are using your email address and password to log in and you forgot your email address, select 'Trouble logging in?'
- 2. A screen will display with instructions and a phone number you will need to call.
- 3. Choose 'Mortgages' when you call us.
- 4. We will give you the email address you use to log in.

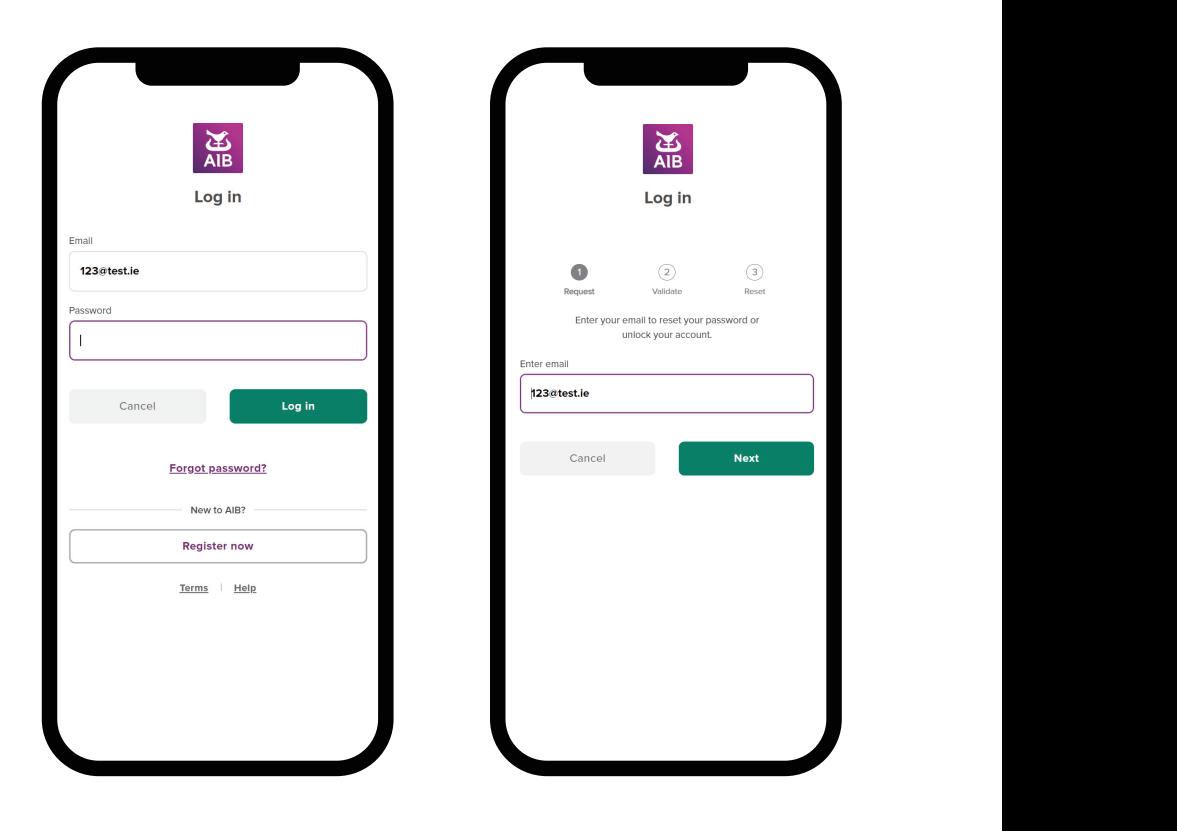

## Forgotten Email or Password *(continued)*

- 1. If you are using your email address and password to log in and you forgot your password, enter your email address and select 'Login'.
- 2. Click the 'Forgot your password?' link.
- 3. Enter your email address and select 'Next'.
- 4. A screen will display with instructions and a phone number you need to call.
- 5. Choose 'Mortgages'.
- 6. We will confirm your details and send you a one-time code to enter into the box on the screen.

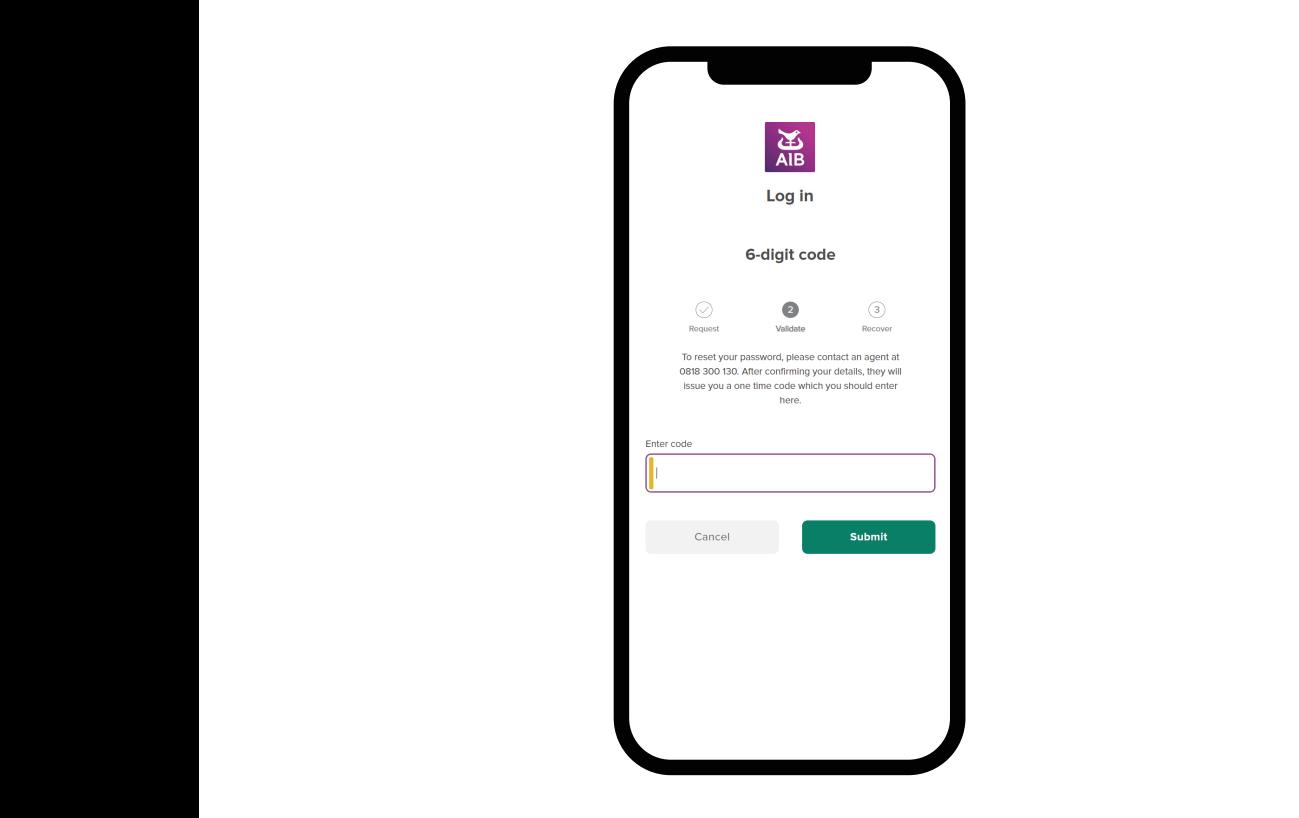

Allied Irish Banks, p.l.c. is an authorised agent and servicer of AIB Mortgage Bank u.c. in relation to origination and servicing of mortgage loans and mortgages. Allied Irish Banks, p.l.c. is regulated by the Central Bank of Ireland. AIB Mortgage Bank u.c. are regulated by the Central Bank of Ireland.